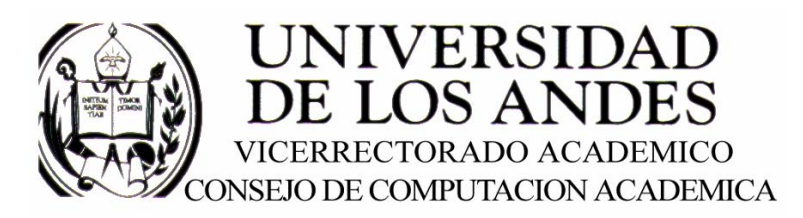

CENTRO DE ENTRENAMIENTO AUTODESK ATC-ULA

# Architectural Desktop 3.3 RETICULAS DE COLUMNAS

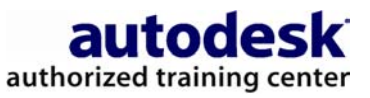

recopilado por:<br>Rafael Calderón Moros

## CONTENIDO

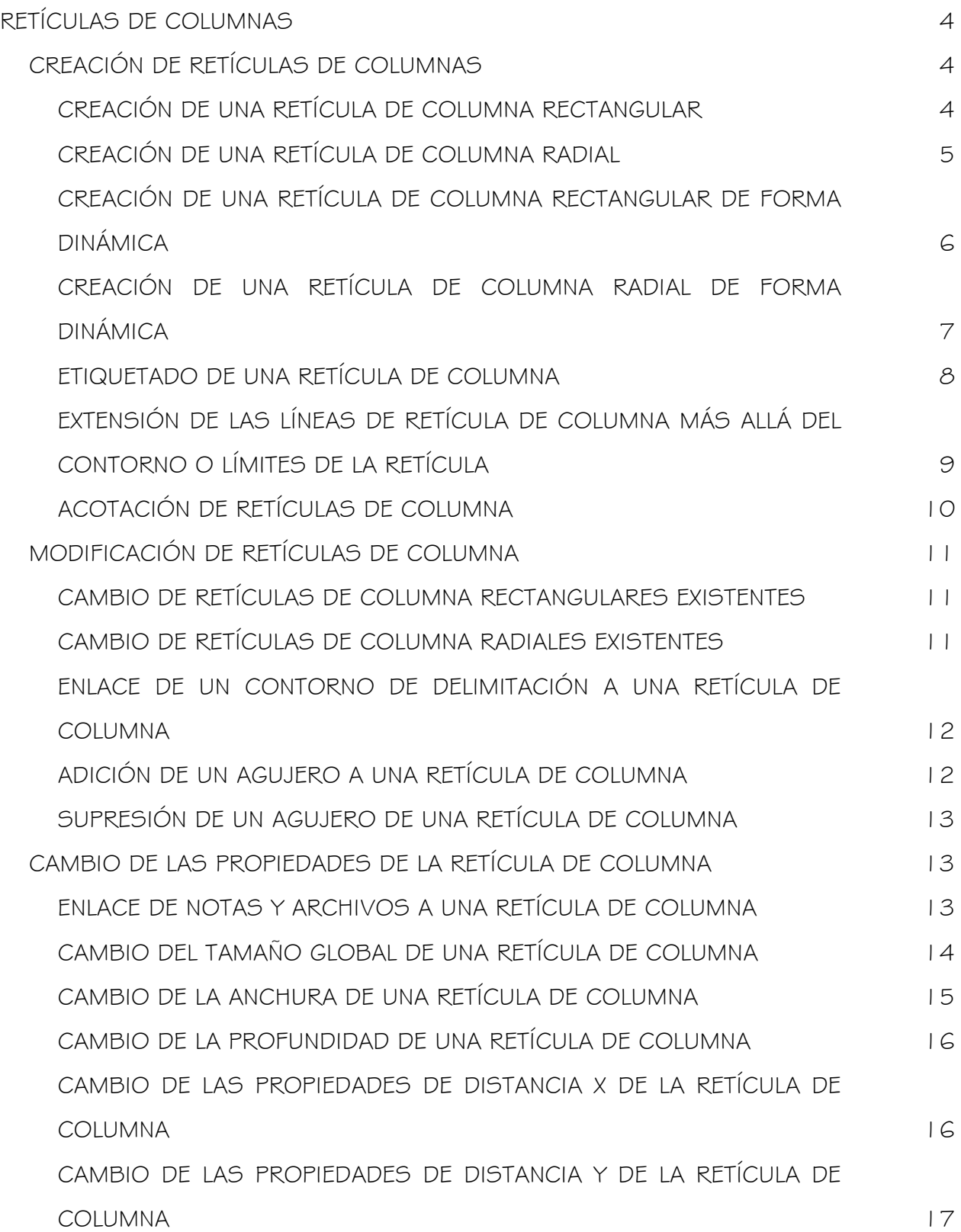

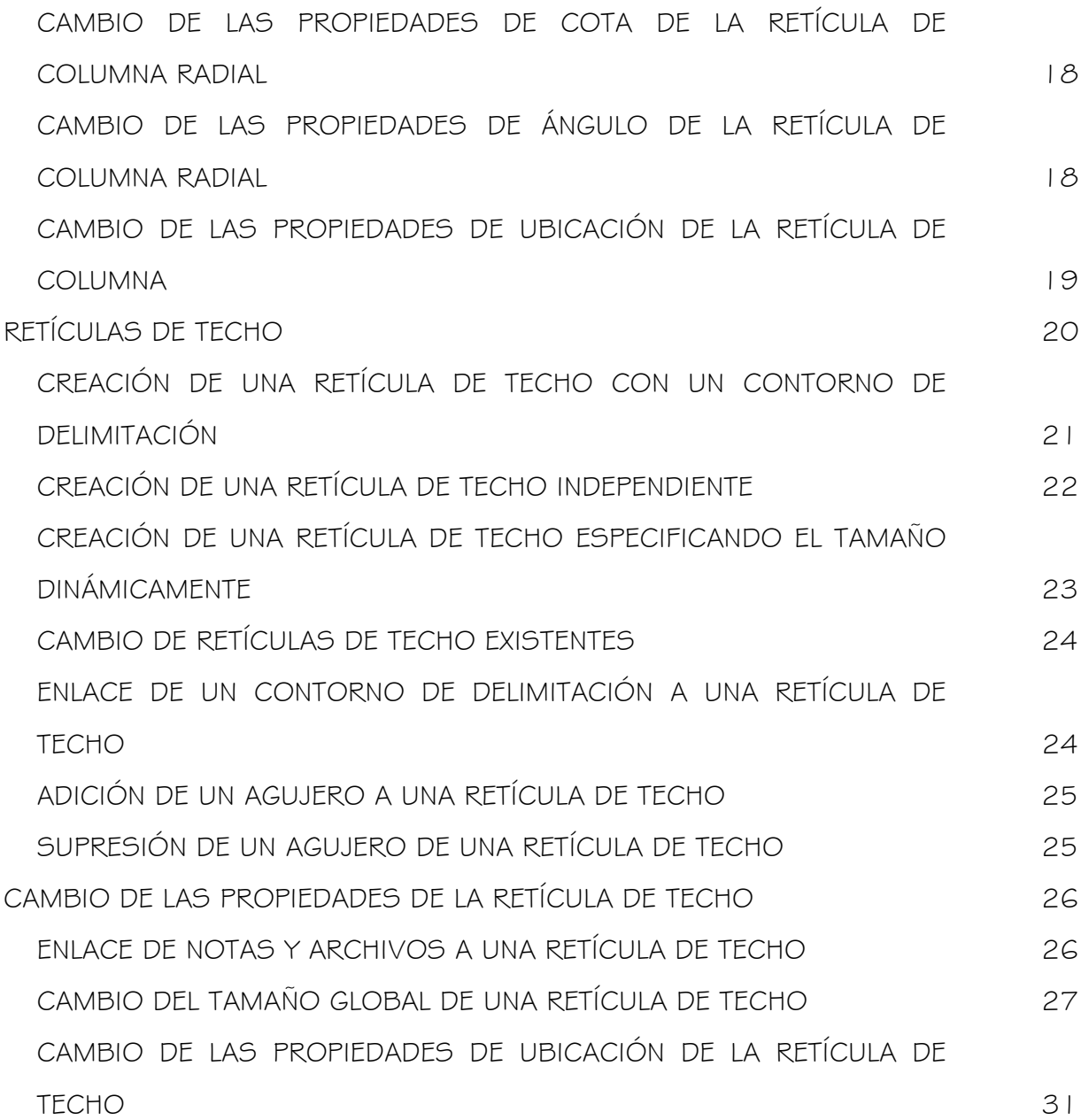

## RETÍCULAS DE COLUMNAS

Las retículas son objetos AEC en los que puede anclar otros objetos, como pilares, y restringir su ubicación.

Puede crear una retícula de columna rectangular o radial, crear pilares en la retícula, etiquetar la retícula de columna y cambiar las propiedades de retículas existentes.

## CREACIÓN DE RETÍCULAS DE COLUMNAS

### CREACIÓN DE UNA RETÍCULA DE COLUMNA RECTANGULAR

#### Para crear una retícula de columna rectangular:

- 1. En el menú Diseño, seleccione Retículas Agregar retícula de pilareso, en la barra de herramientas Retículas, pulse 37
- 2. En el cuadro de diálogo Agregar retícula de pilar, seleccione Rectangular en la lista Forma.
- 3. Escriba un valor para la anchura de la retícula en la dirección X.
	- Para establecer el número de huecos en la dirección X, opte por una de las opciones siguientes:
	- Seleccione Dividir por y escriba un valor.
	- Deseleccione Dividir por y escriba un valor para el tamaño de hueco en X-Tamaño hueco.
- 4. Escriba un valor para la anchura de la retícula en la dirección Y.
- 5. Para establecer el número de huecos en la dirección Y, opte por una de las opciones siguientes:
	- Seleccione Dividir por y escriba un valor.
	- Deseleccione Dividir por y escriba un valor para el tamaño de hueco en Y-Tamaño hueco.
- 6. Pulse Pilar. En el cuadro de diálogo Agregar pilar, seleccione el pilar y pulse Cerrar.

Nota: Si está en el cuadro de diálogo Agregar columna y decide no agregar pilares a la retícula de columna, haga clic en "X" en el vértice superior derecho del cuadro de diálogo en lugar del botón Cerrar. Saldrá del cuadro de diálogo sin establecer ningún columna para la retícula de columna.

- 7. Especifique un punto de inserción en el dibujo.
- 8. Especifique el ángulo de rotación de la retícula.
- 9. Pulse INTRO para crear la retícula de pilar y pulse Cerrar para finalizar el comando.

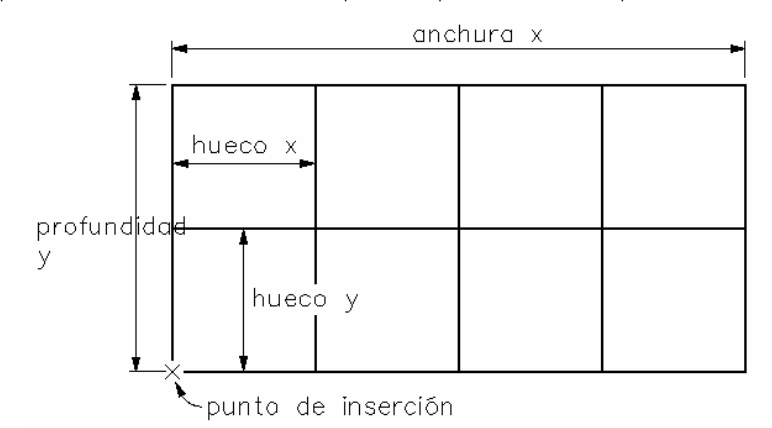

Creación de una retícula rectangular

### CREACIÓN DE UNA RETÍCULA DE COLUMNA RADIAL

#### Para crear una retícula de columna radial:

- 1. En el menú Diseño, seleccione Retículas > Agregar retícula de pilares o, en la barra de herramientas Retículas, pulse  $\frac{1}{31}$
- 2. En el cuadro de diálogo Agregar retícula de pilar, seleccione Radial en la lista Forma.
- 3. Especifique el radio para la retícula.
- 4. Para establecer el número de huecos en la dirección radial, escriba un valor en el campo Dividir por.

El número más uno es el número de huecos creado en la dirección radial.

- 5. Especifique el ángulo de la retícula.
- 6. Para establecer el número de huecos creados en los ángulos, escriba un valor en el campo Dividir por.
	- El número más uno es el número de huecos creado en los ángulos.
- 7. Cambie el radio interior de la retícula. Para cambiar el radio interior de la retícula, escriba un valor en Radio interior.
- 8. Especifique un punto de inserción en el dibujo y pulse Pilar.
- 9. En el cuadro de diálogo Agregar pilar, especifique la forma y las cotas del pilar y pulse Cerrar.

Nota: Si está en el cuadro de diálogo Agregar pilar y decide no agregar pilares a la retícula de columna, haga clic en "X" en el vértice superior derecho del cuadro de diálogo en lugar del botón Cerrar. Saldrá del cuadro de diálogo sin establecer ninguna columna para la retícula de columna.

- 10. Especifique el punto de inserción de la retícula.
- 11. Especifique el ángulo de rotación de la retícula.

Los pilares se crean en cada intersección de la retícula.

12. Pulse Cerrar para finalizar el comando.

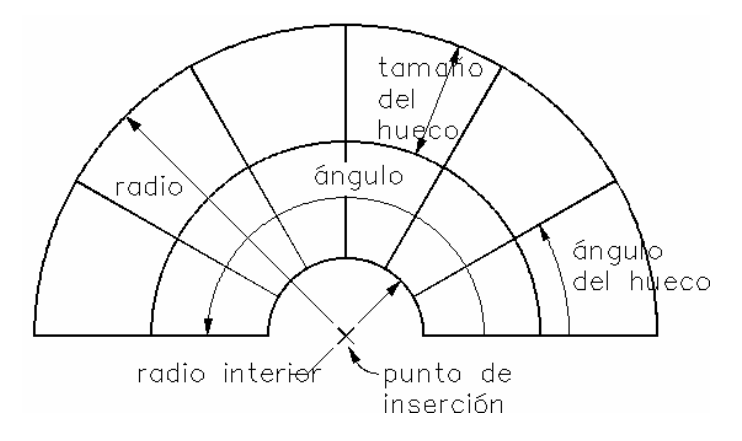

Creación de una retícula radial

## CREACIÓN DE UNA RETÍCULA DE COLUMNA RECTANGULAR DE FORMA DINÁMICA

#### Para crear una retícula de columna rectangular de forma dinámica:

- 1. En el menú Diseño, seleccione Retículas > Agregar retícula de pilares o, en la barra de herramientas Retículas, pulse 31
- 2. En el cuadro de diálogo Agregar retícula de pilar, seleccione Rectangular en la lista Forma.
- 3. Seleccione Especificar en pantalla.
- 4. En el cuadro de diálogo Agregar pilar, especifique la forma y las cotas del pilar y pulse Aceptar.
- 5. Especifique una ubicación para un pilar en el dibujo.
- 6. Especifique un punto de inserción en el dibujo.
- 7. Especifique el tamaño global de la retícula.
- 8. Arrastre las cruces dentro de la forma y pulse cuando tenga el número de huecos que desee en la retícula de columna.

Nota: Cuanto más se acerquen las cruces a la izquierda y a la parte inferior de la retícula, más espacios se crearán. Al arrastrar el dispositivo señalador, aparece información sobre los tamaños de los espacios dentro de la retícula en el cuadro de diálogo Agregar retícula de pilar.

- 9. Pulse Pilar.
- 10.Especifique el ángulo de rotación de la retícula.

Los pilares se crean en cada punto de intersección de la retícula.

11.Pulse Cerrar para finalizar el comando.

## CREACIÓN DE UNA RETÍCULA DE COLUMNA RADIAL DE FORMA DINÁMICA

#### Para crear una retícula de columna radial de forma dinámica:

- 1. En el menú Diseño, seleccione Retículas > Agregar retícula de pilares o, en la barra de herramientas Retículas, pulse  $\frac{1}{31}$
- 2. En el cuadro de diálogo Agregar retícula de pilar, seleccione Radial en la lista Forma.
- 3. Seleccione Especificar en pantalla.
- 4. Pulse Pilar. En el cuadro de diálogo Agregar pilar, seleccione el pilar y pulse Aceptar.
- 5. Especifique un punto de inserción en el dibujo.
- 6. Especifique el tamaño global de la retícula.
- 7. Especifique el radio interior en el dibujo.
- 8. Arrastre las cruces dentro de la forma.

Cuanto más se acerquen las cruces al radio interior y a la parte inferior de la retícula,

más espacios se crearán.

Nota: Al arrastrar el dispositivo señalador, aparece información sobre los tamaños de los espacios dentro de la retícula en el cuadro de diálogo Agregar retícula de pilar.

- 9. Pulse cuando tenga el número correcto de huecos en la retícula de pilar.
- 10.Especifique el ángulo de rotación de la retícula.

Los pilares se crean en cada punto de intersección de la retícula.

11.Pulse Cerrar para finalizar el comando.

### ETIQUETADO DE UNA RETÍCULA DE COLUMNA

Puede etiquetar retículas de columna existentes en la dirección *X* y en la dirección *Y*.

#### Para etiquetar una retícula de columna:

- 1. En el menú Diseño, seleccione Retículas Etiquetar retícula de pilares o, en la barra de herramientas Retículas, pulse **1**
- 2. Seleccione la retícula de pilar que desea etiquetar.
- 3. En el cuadro de diálogo Etiquetar retícula de pilar, seleccione la ficha X-Etiquetas o la ficha Y-Etiquetas.
- 4. Escriba un número o letra inicial para la etiqueta en el primer espacio de la tabla. Se muestra en la tabla cada línea de retícula en la dirección *X* o en la dirección *Y*. Si Calcular automáticamente valores para etiquetas está seleccionado, cuando especifique una ubicación que no sea el primer espacio de la tabla, los números se rellenan de forma consecutiva de forma ascendente o descendente, en función de lo que se haya seleccionado en la sección Orden.

Nota: Para renumerar una retícula, escriba un nuevo valor en la primera ubicación. El resto de los valores se actualizan automáticamente si se ha seleccionado Calcular automáticamente valores para etiquetas.

- 5. Si hay caracteres que no desee usar en la secuencia, escríbalos en Nunca usar caracteres, separados por comas.
- 6. Pulse Generar nuevas referencias numéricas al salir para actualizar las referencias.
- 7. Si está etiquetando la dirección X, seleccione Superior para crear referencias numéricas en la parte superior de la retícula. Seleccione Inferior para crear referencias numéricas en la parte inferior de la retícula.
- 8. Si está etiquetando la dirección Y, seleccione Izquierda para crear referencias numéricas en el lado izquierdo de la retícula. Seleccione Derecha para crear referencias numéricas en el lado derecho de la retícula.
- 9. Para usar un bloque diferente para la referencia numérica, pulse Referencia numérica.
- 10.Escriba un valor de extensión para las líneas de referencia numérica para establecer la distancia a la que se deben colocar las referencias numéricas de la retícula. Pulse Aceptar.

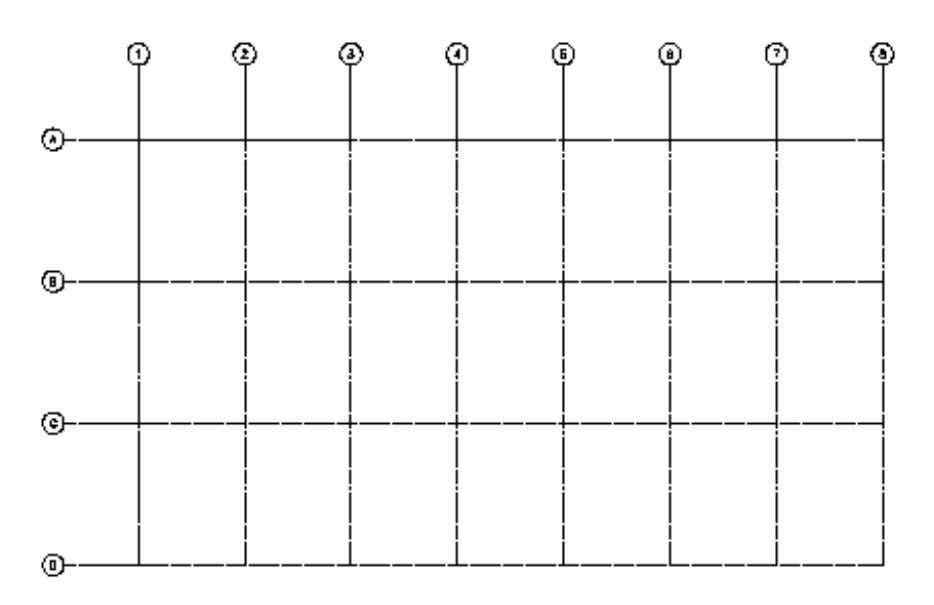

Etiquetado de una retícula de columna

## EXTENSIÓN DE LAS LÍNEAS DE RETÍCULA DE COLUMNA MÁS ALLÁ DEL CONTORNO O LÍMITES DE LA RETÍCULA

En determinadas situaciones, será deseable etiquetar los dos lados de una retícula de columna y hacer que las líneas de los dos lados restantes se extiendan más allá de los límites del rectángulo de la retícula de columna.

#### Para extender las líneas más allá del límite de la retícula:

- 1. Etiquete los lados de la retícula de pilar que desee. Para obtener más información, véase Etiquetado de una retícula de pilar.
- 2. Cree una definición de bloque multivista que no contenga bloques de vista. Para obtener más información, véase Creación de una nueva definición de bloque multivista.
- 3. En el menú Diseño, seleccione Retículas > Etiquetar retícula de pilares o, en la barra de herramientas Retículas, pulse **1**
- 4. Seleccione la retícula de pilar que desea etiquetar.
- 5. En el cuadro de diálogo Etiquetas de retículas de pilares, pulse la ficha Etiquetas del eje que desee extender.
- 6. Seleccione el Parámetro de referencia numérica que no haya etiquetado aún (Izquierda o Derecha, o Superior o Inferior), pero no anule la selección de los lados con la referencia numérica o se eliminarán.
- 7. Pulse Referencia numérica, seleccione el bloque multivista que ha creado y pulse Aceptar.
- 8. Asegúrese de que la opción Generar nuevas referencias numéricas al salir está desactivada.
- 9. Pulse Aceptar.

### ACOTACIÓN DE RETÍCULAS DE COLUMNA

Puede acotar retículas de columna para establecer la distancia a la que se encuentran las cotas de la retícula.

#### Para acotar retículas de columna:

- 1. En el menú Diseño, seleccione Retículas > Acotar retícula de pilares o, en la barra de herramientas Retículas, pulse  $\frac{11}{11}$
- 2. Seleccione las retículas de pilares que desee etiquetar y pulse INTRO.
- 3. Escriba la distancia de desfase para las cotas y pulse INTRO.

### MODIFICACIÓN DE RETÍCULAS DE COLUMNA

Puede cambiar las retículas de pilares radiales y rectangulares existentes modificando los valores o editando los pinzamientos de la retícula. Puede cambiar los valores X-Anchura, Y-Anchura, X-Tamaño hueco, Y-Tamaño hueco y la distancia entre huecos de las retículas de columna rectangulares. Puede cambiar el radio, el ángulo, el espaciado entre huecos, y el tamaño y el ángulo del huecode las retículas de columna.

## CAMBIO DE RETÍCULAS DE COLUMNA RECTANGULARES **EXISTENTES**

#### Para cambiar una retícula de columna rectangular existente:

- 1. En el menú Diseño, seleccione Retículas > Modificar retícula de pilares o, en la barra de herramientas Retículas, pulse .
- 2. Seleccione la retícula de pilar rectangular que desee cambiar.
- 3. En el cuadro de diálogo Modificar retícula de pilar, cambie una de las siguientes opciones: X-Anchura, Y-Anchura y Dividir por, o X-Tamaño hueco e Y-Tamaño hueco.
- 4. Pulse Aplicar para cambiar la retícula de pilar seleccionada y permanecer en el cuadro de diálogo para continuar modificando la retícula de pilar, o pulse Aceptar para salir del cuadro de diálogo.

### CAMBIO DE RETÍCULAS DE COLUMNA RADIALES EXISTENTES

#### Para cambiar una retícula de columna radial existente:

- 1. En el menú Diseño, seleccione Retículas > Modificar retícula de pilares o, en la barra de herramientas Retículas, pulse  $\frac{32}{10}$
- 2. Seleccione la retícula de pilar radial que desee cambiar.
- 3. En el cuadro de diálogo Modificar retícula de pilar, cambie cualquiera de las siguientes opciones: Radio, Ángulo, Dividir por y Radio interior.

4. Pulse Aplicar para cambiar la retícula de pilar seleccionada y permanecer en el cuadro de diálogo para continuar modificando la retícula de pilar, o pulse Aceptar para salir del cuadro de diálogo.

## ENLACE DE UN CONTORNO DE DELIMITACIÓN A UNA RETÍCULA DE COLUMNA

Puede enlazar un contorno a una retícula de columna existente. De esta manera, cualquier parte de la retícula de columna que esté dentro del contorno enlazado se visualiza, mientras que la parte que quede fuera del contorno no se visualiza.

#### Para enlazar un contorno de delimitación a una retícula de columna:

- 1. Cree una polilínea cerrada alrededor de la retícula de columna existente.
- 2. En el menú Diseño, seleccione Retículas Delimitar retícula de pilares o, en la barra

de herramientas Retículas, pulse  $\frac{1}{3}$ 

Aparece la siguiente línea de comandos:

Delimitación de retícula de diseño [Definir contorno/Agregar agujero/Suprimir agujero]:

- 3. Escriba s (Establecer) para fijar el contorno.
- 4. Seleccione la retícula de pilar que desee enlazar al contorno y pulse INTRO.
- 5. Seleccione la polilínea cerrada.
- 6. Pulse INTRO para completar el comando.

### ADICIÓN DE UN AGUJERO A UNA RETÍCULA DE COLUMNA

#### Para agregar un agujero a una retícula de columna:

- 1. Cree un objeto AEC o una polilínea cerrada dentro de la retícula de pilar.
- 2. En el menú Diseño, seleccione Retículas > Delimitar retícula de pilares o, en la barra

de herramientas Retículas, pulse  $\frac{1}{3}$ 

Aparece la siguiente línea de comandos:

Delimitación de retícula de diseño [Definir contorno/Agregar agujero/Suprimir agujero]:

- 3. Escriba a (Agregar) para agregar un agujero a la retícula.
- 4. Seleccione el objeto AEC o la polilínea cerrada para crear el agujero en la retícula.
- 5. Pulse INTRO para completar el comando.

### SUPRESIÓN DE UN AGUJERO DE UNA RETÍCULA DE COLUMNA

Puede suprimir agujeros existentes en la retícula de columna.

#### Para eliminar un agujero de una retícula de columna:

1. En el menú Diseño, seleccione Retículas > Delimitar retícula de pilares o, en la barra

de herramientas Retículas, pulse .

Aparece la siguiente línea de comandos:

Delimitación de retícula de diseño [Definir contorno/Agregar agujero/Suprimir agujero]:

- 2. Escriba r (Suprimir) para eliminar el agujero.
- 3. Seleccione la retícula de pilar y pulse INTRO.
- 4. Seleccione el objeto AEC o la polilínea cerrada usado como agujero en la retícula.
- 5. Pulse INTRO para completar el comando.

## CAMBIO DE LAS PROPIEDADES DE LA RETÍCULA DE **COLUMNA**

Puede cambiar las propiedades de cota, la distancia entre líneas individuales en los ejes X e Y y la ubicación de la retícula.

### ENLACE DE NOTAS Y ARCHIVOS A UNA RETÍCULA DE COLUMNA

Para enlazar notas y archivos a una retícula de columna:

- 1. En el menú Diseño, seleccione Retículas > Modificar retícula de pilares o, en la barra de herramientas Retículas, pulse  $\frac{1}{28}$
- 2. Seleccione la retícula de pilar y pulse INTRO.
- 3. En el cuadro de diálogo Modificar retícula de pilar, pulse  $\frac{1}{2}$
- 4. En el cuadro de diálogo Propiedades de retícula de pilar, seleccione la ficha General.
- 5. Para agregar una descripción a la retícula de pilar, escríbala en el campo Descripción.
- 6. Para agregar una nota a la retícula de pilar, o para enlazar, editar o desenlazar un archivo de referencia, pulse Notas.
- 7. En el cuadro de diálogo Notas, para agregar una nota, escríbala en la ficha Notas de texto.
- 8. Para enlazar, editar o desenlazar un archivo de referencia, seleccione la ficha Documentos de referencia y opte por una de las posibilidades siguientes:
	- Para enlazar un archivo de referencia, pulse Agregar, seleccione un documento en el cuadro de diálogo Seleccionar archivo y pulse Aceptar. Puede escribir una descripción del archivo de referencia en la ficha Documentos de referencia.
	- Para editar un archivo de referencia, seleccione su nombre en la lista, pulse Editar y cambie el documento o la descripción en el cuadro de diálogo Documento de referencia. Para editar el propio archivo, pulse dos veces el nombre del archivo de referencia para iniciar su aplicación.
	- Para desenlazar un archivo de referencia, seleccione su nombre en la lista y pulse Suprimir.
- 9. Pulse Aceptar para salir de cada cuadro de diálogo. Para aplicar los cambios y permanecer en el cuadro de diálogo, pulse Aplicar.

### CAMBIO DEL TAMAÑO GLOBAL DE UNA RETÍCULA DE COLUMNA

#### Para cambiar el tamaño de una retícula de columna:

- 1. En el menú Diseño, seleccione Retículas > Modificar retícula de pilares o, en la barra de herramientas Retículas, pulse  $\frac{36}{100}$
- 2. Seleccione la retícula de pilar y pulse INTRO.
- 3. En el cuadro de diálogo Modificar retícula de pilar, pulse  $\frac{1}{2}$
- 4. En el cuadro de diálogo Propiedades de retícula de pilar, seleccione la ficha Cotas.
- 5. En la ficha Cotas, opte por una de las posibilidades siguientes:
	- En X-Anchura, escriba una nueva anchura para la retícula.
	- En Y-Profundidad, escriba una nueva profundidad para la retícula.
- 6. Pulse Aceptar.
- 7. Pulse Aplicar para cambiar la retícula seleccionada y permanecer en el cuadro de diálogo para continuar modificando la retícula, o pulse Aceptar para salir del cuadro de diálogo.

### CAMBIO DE LA ANCHURA DE UNA RETÍCULA DE COLUMNA

#### Para cambiar la anchura de una retícula de columna:

- 1. En el menú Diseño, seleccione Retículas > Modificar retícula de pilares o, en la barra de herramientas Retículas, pulse **186**
- 2. Seleccione la retícula de pilar y pulse INTRO.
- 3. En el cuadro de diálogo Modificar retícula de pilar, pulse  $\frac{1}{\cdot}$
- 4. En el cuadro de diálogo Propiedades de retícula de pilar, seleccione la ficha Cotas.
- 5. En la ficha Cotas, seleccione Distancia automática.
- 6. Escriba un nuevo valor para Líneas de espacio regulares o Repetir tam. hueco.

#### Líneas de espacio regulares

Establece la retícula para que tenga líneas espaciadas regularmente en el eje *X* o en el eje *Y*. Cambia el tamaño de la retícula automáticamente para que se ajuste al número de líneas seleccionado.

#### Repetir tam. hueco

Establece el tamaño de hueco usando el valor que especifique.

- 7. Escriba un desfase inicial y uno final y pulse Aceptar.
- 8. Pulse Aplicar para cambiar la retícula de pilar seleccionada y permanecer en el cuadro de diálogo para continuar modificando la retícula, o pulse Aceptar para salir del cuadro de diálogo.

### CAMBIO DE LA PROFUNDIDAD DE UNA RETÍCULA DE COLUMNA

#### Para cambiar la profundidad de una retícula de columna:

- 1. En el menú Diseño, seleccione Retículas > Modificar retícula de pilares o, en la barra de herramientas Retículas, pulse  $\frac{1}{10}$
- 2. Seleccione la retícula de pilar y pulse INTRO.
- 3. En el cuadro de diálogo Modificar retícula de pilar, pulse  $\frac{24}{10}$
- 4. En el cuadro de diálogo Propiedades de retícula de pilar, seleccione la ficha Cotas.
- 5. En la ficha Cotas, seleccione Distancia automática.
- 6. Escriba un nuevo valor para Líneas de espacio regulares o para Repetir tam. hueco. Para obtener más información sobre las opciones, véase Cambio de la anchura de una retícula de pilar.
- 7. Escriba un desfase inicial y un desfase final y pulse Aceptar.
- 8. Pulse Aplicar para cambiar la retícula de pilar seleccionada y permanecer en el cuadro de diálogo para continuar modificando la retícula, o pulse Aceptar para salir del cuadro de diálogo.

## CAMBIO DE LAS PROPIEDADES DE DISTANCIA X DE LA RETÍCULA DE COLUMNA

Puede mover líneas separadas en la dirección X seleccionándolas en una lista y escribiendo un nuevo valor de X-Distancia.

#### Para cambiar la distancia X de la retícula de pilar:

1. En el menú Diseño, seleccione Retículas > Modificar retícula de pilares o, en la barra

de herramientas Retículas, pulse  $\frac{d}{d}$ 

- 2. Seleccione la retícula de pilar y pulse INTRO.
- 3. En el cuadro de diálogo Modificar retícula de pilar, pulse  $\frac{2\mathsf{A}}{\mathsf{B}}$
- 4. En el cuadro de diálogo Propiedades de retícula de pilar, seleccione la ficha X-Distancia.
- 5. Seleccione Distancia a línea o Distancia para la línea que desee mover.
	- Distancia a línea: Especifica la distancia hasta la línea desde el punto inicial de la retícula.
	- Distancia: Especifica la distancia de una línea de retícula a la siguiente.
- 6. Escriba un nuevo valor en el campo seleccionado.
- 7. Pulse Aceptar.
- 8. Pulse Aplicar para cambiar la retícula seleccionada y permanecer en el cuadro de diálogo para continuar modificando la retícula, o pulse Aceptar para salir del cuadro de diálogo.

## CAMBIO DE LAS PROPIEDADES DE DISTANCIA Y DE LA RETÍCULA DE COLUMNA

#### Para cambiar la distancia Y de la retícula de columna:

- 1. En el menú Diseño, seleccione Retículas > Modificar retícula de pilares o, en la barra de herramientas Retículas, pulse  $\frac{R}{28}$ .
- 2. Seleccione la retícula de pilar y pulse INTRO.
- 3. En el cuadro de diálogo Modificar retícula de pilar, pulse  $\frac{1}{2}$
- 4. En el cuadro de diálogo Propiedades de retícula de pilar, seleccione la ficha Y-Distancia.
- 5. En la ficha Y-Distancia, seleccione Distancia a línea o Distancia para la línea que desee mover. Para obtener más información de las opciones Distancia a línea o Distancia, véase Cambio de las propiedades de distancia X de la retícula de pilar.
- 6. Escriba un nuevo valor en el campo seleccionado.
- 7. Pulse Aceptar.
- 8. Pulse Aplicar para cambiar la retícula seleccionada y permanecer en el cuadro de diálogo para continuar modificando la retícula, o pulse Aceptar para salir del cuadro de diálogo.

### CAMBIO DE LAS PROPIEDADES DE COTA DE LA RETÍCULA DE COLUMNA RADIAL

#### Para cambiar las cotas de ángulo de una retícula de columna radial:

- 1. En el menú Diseño, seleccione Retículas > Modificar retícula de pilares o, en la barra de herramientas Retículas, pulse .
- 2. Seleccione la retícula de pilar y pulse INTRO.
- 3. En el cuadro de diálogo Modificar retícula de pilar, pulse  $\frac{1}{2}$
- 4. En el cuadro de diálogo Propiedades de retícula de pilar, seleccione la ficha Cotas.
- 5. En la ficha Cotas, seleccione Distancia automática.
- 6. Escriba un nuevo valor para Líneas de espacio regulares o Repetir ángulo hueco.

#### Líneas de espacio regulares

Establece la retícula para que tenga líneas espaciadas regularmente en el eje X o en el eje Y. Cambia el tamaño de la retícula automáticamente para que se ajuste al número de líneas seleccionado.

#### Repetir ángulo hueco

Establece el tamaño de ángulo del hueco usando el valor que especifique.

- 7. Escriba un desfase inicial y un desfase final y pulse Aceptar.
- 8. Pulse Aplicar para cambiar la retícula de pilar seleccionada y permanecer en el cuadro de diálogo para continuar modificando la retícula, o pulse Aceptar para salir del cuadro de diálogo.

## CAMBIO DE LAS PROPIEDADES DE ÁNGULO DE LA RETÍCULA DE COLUMNA RADIAL

#### Para cambiar las propiedades de ángulo de una retícula de columna radial:

1. En el menú Diseño, seleccione Retículas > Modificar retícula de pilares o, en la barra

de herramientas Retículas, pulse **186** 

- 2. Seleccione la retícula de pilar y pulse INTRO.
- 3. En el cuadro de diálogo Modificar retícula de pilar, pulse  $\frac{2\mathbb{A}}{\mathbb{B}}$
- 4. En el cuadro de diálogo Propiedades de retícula de pilar, seleccione la ficha Ángulo.
- 5. En la ficha Ángulo, seleccione Ángulo a línea o Distancia para la división de ángulo que desee cambiar.
- 6. Escriba un nuevo valor en el campo seleccionado.
- 7. Pulse Aceptar.
- 8. Pulse Aplicar para cambiar la retícula seleccionada y permanecer en el cuadro de diálogo para continuar modificando la retícula, o pulse Aceptar para salir del cuadro de diálogo.

## CAMBIO DE LAS PROPIEDADES DE UBICACIÓN DE LA RETÍCULA DE COLUMNA

Puede reubicar una retícula de columna existente cambiando los valores de coordenadas de su punto de inserción. La retícula de columna también tiene una orientación con respecto al sistema de coordenadas universal o el sistema de coordenadas personal actual. Por ejemplo, si las partes superior e inferior de la retícula de columna son paralelas al plano XY, su normal es paralela al eje Z. Puede modificar la orientación de la retícula de columna alineando su normal con otro eje. También puede girar la retícula de columna en su plano cambiando el ángulo de rotación.

Para obtener información sobre los sistemas de coordenadas universales, véase "Uso de sistemas de coordenadas" en el Manual del usuario de AutoCAD 2002 en pantalla.

#### Para cambiar las propiedades de ubicación de una retícula de columna:

- 1. En el menú Diseño, seleccione Retículas > Modificar retícula de pilares o, en la barra de herramientas Retículas, pulse  $\frac{32}{10}$
- 2. Seleccione la retícula de pilar y pulse INTRO.
- 3. En el cuadro de diálogo Modificar retícula de pilar, pulse  $\frac{1}{2}$
- 4. En el cuadro de diálogo Propiedades de retícula de pilar, seleccione la ficha Ubicación.
- 5. Siga uno de estos pasos:
	- Para reubicar la retícula de columna, cambie los valores de coordenadas en Punto de inserción.
	- Para reorientar la retícula de columna, cambie el eje al que su normal es paralela. Para colocar la retícula de columna en el plano XY, haga que la normal del conjunto sea paralela al eje Z: en Normal, escriba 1 en el cuadro  $Z \vee Q$  en los cuadros X e Y. Para ubicar la retícula de columna en el plano YZ, escriba  $\mathsf I$  en el cuadro X y  $\mathsf O$ en los cuadros Y y Z. Para ubicar la retícula de columna en el plano XZ, escriba 1 en el cuadro  $Y \vee Q$  en los cuadros  $X \vee Z$ .
	- Para cambiar la rotación de la retícula de columna, escriba un nuevo valor para Ángulo de rotación.
- 6. Pulse Aceptar para cerrar la ficha Ubicación y Aplicar para ver los cambios del objeto de retícula de columna sin salir del cuadro de diálogo Propiedades de retícula de columna.
- 7. Cuando termine de realizar cambios, pulse Aceptar para salir del cuadro de diálogo.

## RETÍCULAS DE TECHO

Las retículas son objetos AEC en los que puede anclar otros objetos y restringir su ubicación.

Las retículas de techo se pueden delimitar por un contorno, y la retícula sólo se visualiza dentro de ese contorno. Si una retícula de techo está colocada dentro de un espacio, la retícula se ubica automáticamente a la altura de techo del espacio.

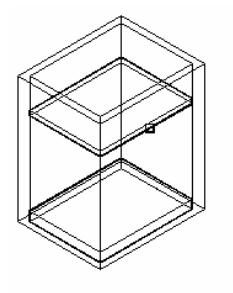

designe espacio

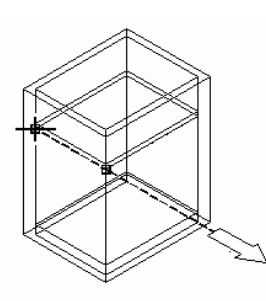

utilice el refent para precisar el punto de inserción y el ángulo de rotación

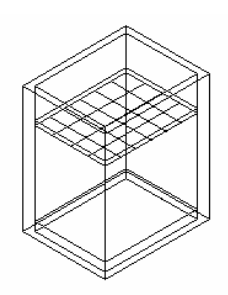

retícula de techo resultante

#### Creación de una retícula de techo en un espacio

## CREACIÓN DE UNA RETÍCULA DE TECHO CON UN CONTORNO DE DELIMITACIÓN

Puede crear una retícula de techo dentro de una polilínea o de un objeto de espacio. Si una retícula de techo está colocada dentro de un espacio, la retícula se crea automáticamente a la altura de techo del espacio.

#### Para crear una retícula de techo con un contorno de delimitación:

- 1. En el menú Diseño, seleccione Retículas > Agregar retícula de techo o, en la barra de herramientas Retículas, pulse  $\frac{1}{2}$
- 2. En el cuadro de diálogo Agregar retícula de techo, pulse Definir contorno.
- 3. Seleccione un espacio existente o una polilínea cerrada.
- 4. Escriba un valor para la anchura de la retícula en la dirección X.
- 5. Para establecer el número de huecos en la dirección X, opte por una de las opciones siguientes:
	- Seleccione Dividir por y escriba un valor.
	- Deseleccione Dividir por y escriba un valor para el tamaño de hueco en X-Tamaño hueco.
- 6. Escriba un valor para la anchura de la retícula en la dirección Y.
- 7. Para establecer el número de huecos en la dirección Y, opte por una de las opciones siguientes:
	- Seleccione Dividir por y escriba un valor.
	- Deseleccione Dividir por y escriba un valor para el tamaño de hueco en Y-Tamaño hueco.
- 8. Especifique un punto de inserción en el dibujo.

Esta retícula sólo se visualiza dentro del espacio o de la polilínea cerrada.

- 9. Especifique el ángulo de rotación de la retícula.
- 10.Pulse Cerrar para finalizar el comando.

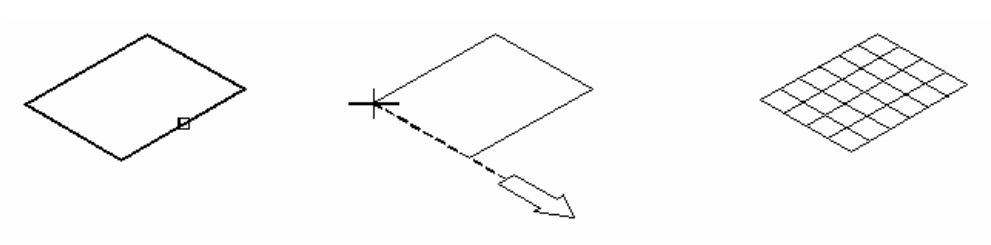

designe und polilínea

designe el punto de inserción y el ángulo de rotación

retícula de techo resultante

#### Creación de una retícula de techo a partir de una polilínea

### CREACIÓN DE UNA RETÍCULA DE TECHO INDEPENDIENTE

Puede crear una retícula de techo independiente de cualquier contorno.

#### Para crear una retícula de techo independiente:

1. En el menú Diseño, seleccione Retículas Agregar retícula de techo o, en la barra

de herramientas Retículas, pulse  $\frac{\sqrt{3}}{2}$ 

- 2. En el cuadro de diálogo Agregar retícula de techo, escriba un valor para la anchura de la retícula en la dirección X.
- 3. Para establecer el número de huecos en la dirección X, opte por una de las opciones siquientes:
	- Seleccione Dividir por y escriba un valor.
	- Deseleccione Dividir por y escriba un valor para el tamaño de hueco en X-Tamaño hueco.
- 4. Escriba un valor para la anchura de la retícula en la dirección Y.
- 5. Para establecer el número de huecos en la dirección Y, opte por una de las opciones siquientes:
	- Seleccione Dividir por y escriba un valor.
	- Deseleccione Dividir por y escriba un valor para el tamaño de hueco en Y-Tamaño hueco.
- 6. Especifique un punto de inserción en el dibujo.
- 7. Especifique el ángulo de rotación de la retícula.
- 8. Pulse Cerrar para finalizar el comando.

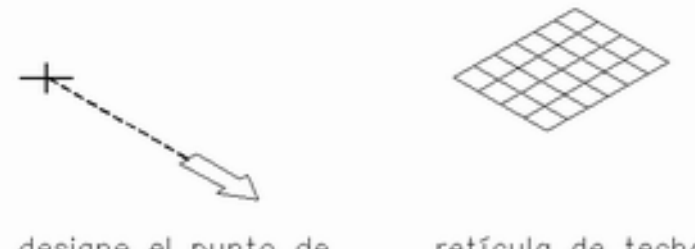

designe el punto de retícula de techo inserción y el ángulo de resultante rotación

#### Creación de una retícula de techo independiente

## CREACIÓN DE UNA RETÍCULA DE TECHO ESPECIFICANDO EL TAMAÑO DINÁMICAMENTE

#### Para crear una retícula de techo especificando el tamaño de forma dinámica:

- 1. En el menú Diseño, seleccione Retículas Agregar retícula de techo o, en la barra de herramientas Retículas, pulse  $\frac{\mathbb{Z}}{\mathbb{Z}}$
- 2. En el cuadro de diálogo Agregar retícula de techo, seleccione Especificar en pantalla.
- 3. Especifique un punto de inserción en el dibujo.
- 4. Especifique el tamaño global de la retícula.
- 5. Arrastre las cruces dentro de la forma. Cuanto más se acerque el cursor a la izquierda y a la parte inferior de la retícula, más espacios se crearán.

Nota: Se informa de los tamaños de los espacios dentro de la retícula en el cuadro de diálogo Agregar retícula de techo al arrastrar el dispositivo señalador.

- 6. Pulse cuando tenga el número de huecos que desee en la retícula de techo.
- 7. Especifique un punto de inserción en el dibujo.
- 8. Especifique el ángulo de rotación para la retícula.
- 9. Pulse INTRO para colocar la retícula de techo y pulse Cerrar para finalizar el comando.

### CAMBIO DE RETÍCULAS DE TECHO EXISTENTES

Puede cambiar todas las características de una retícula de techo mediante el cuadro de diálogo Modificar retícula de techo.

#### Para cambiar una retícula de techo:

- 1. En el menú Diseño, seleccione Retículas > Modificar retícula de techo o, en la barra de herramientas Retículas, pulse  $\frac{1}{2}$ .
- 2. Seleccione la retícula de techo que desee cambiar y pulse INTRO.
- 3. En el cuadro de diálogo Modificar retícula de techo, cambie una de las siguientes opciones: X- Anchura e Y-Anchura, o Dividir por, X-Tamaño hueco e Y-Tamaño hueco.
- 4. Pulse Aplicar para cambiar la retícula de techo seleccionada y permanecer en el cuadro de diálogo para continuar modificando la retícula de techo, o pulse Aceptar para salir del cuadro de diálogo.

## ENLACE DE UN CONTORNO DE DELIMITACIÓN A UNA RETÍCULA DE TECHO

Puede enlazar un contorno a una retícula de techo existente. De esta manera, cualquier parte de la retícula de techo que esté dentro del contorno enlazado se visualiza, mientras que la parte que quede fuera del contorno no se visualiza. Si una retícula de techo está colocada dentro de un espacio, la retícula se ubica automáticamente a la altura de techo del espacio.

#### Para enlazar un contorno de delimitación a una retícula de techo:

- 1. Cree una polilínea cerrada o un objeto de espacio alrededor de la retícula de techo existente. Para obtener más información sobre objetos de espacio, véase Creación de espacios.
- 2. En el menú Diseño, seleccione Retículas Delimitar retícula de techo o, en la barra de herramientas Retículas, pulse  $\mathbb{H}$

Aparece la siguiente línea de comandos:

Delimitar retícula de techo [Definir contorno/Agregar agujero/Suprimir agujero]:

- 3. Escriba s (Establecer) para fijar el contorno.
- 4. Seleccione la retícula de techo que desee enlazar al contorno y pulse INTRO.
- 5. Seleccione la polilínea cerrada o el contorno de espacio que desee enlazar al espacio.
- 6. Pulse INTRO para completar el comando.

### ADICIÓN DE UN AGUJERO A UNA RETÍCULA DE TECHO

#### Para agregar un agujero a una retícula de techo:

- 1. Cree un objeto AEC o una polilínea cerrada dentro de la retícula de techo.
- 2. En el menú Diseño, seleccione Retículas Delimitar retícula de techo o, en la barra

de herramientas Retículas, pulse  $\mathbf{H}$ 

Aparece la siguiente línea de comandos:

Delimitar retícula de techo [Definir contorno/Agregar agujero/Suprimir agujero]:

- 3. Escriba a (Agregar) para agregar un agujero a la retícula.
- 4. Seleccione el objeto AEC o la polilínea cerrada para crear el agujero en la retícula.
- 5. Pulse INTRO para completar el comando.

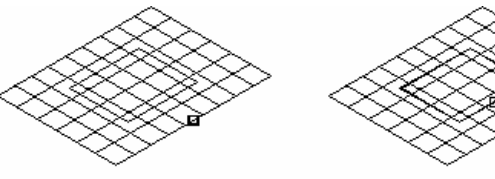

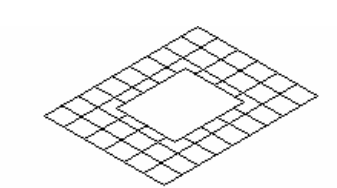

designe una retícula de techo

designe una polilínea

aquiero de retícula de techo añadido

Adición de un agujero a una retícula de techo

### SUPRESIÓN DE UN AGUJERO DE UNA RETÍCULA DE TECHO

Puede suprimir agujeros existentes en la retícula de techo.

Para suprimir un agujero de una retícula de techo:

1. En el menú Diseño, seleccione Retículas Delimitar retícula de techo o, en la barra

de herramientas Retículas, pulse  $\mathbf{H}$ 

Aparece la siguiente línea de comandos:

Delimitar retícula de techo [Definir contorno/Agregar agujero/Suprimir agujero]:

- 2. Escriba r (Suprimir) para eliminar el agujero.
- 3. Seleccione la retícula de techo y pulse INTRO.
- 4. Seleccione el objeto AEC o la polilínea cerrada para usarlo como agujero en la retícula.
- 5. Pulse INTRO para completar el comando.

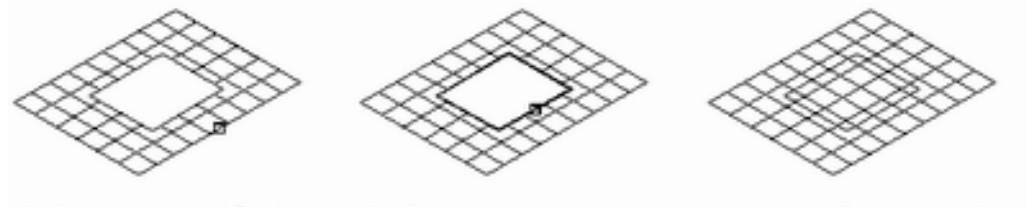

designe una retícula de techo

designe una polilínea

agujero eliminado de retícula de techo

Supresión de un agujero de una retícula de techo

## CAMBIO DE LAS PROPIEDADES DE LA RETÍCULA DE TECHO

Puede cambiar las propiedades de cota de la retícula, la distancia entre líneas individuales en los ejes *X* e *Y* y la ubicación de la retícula. También puede agregar notas y archivos de referencia a una retícula de techo.

### ENLACE DE NOTAS Y ARCHIVOS A UNA RETÍCULA DE TECHO

#### Para enlazar notas y archivos a una retícula de techo:

1. En el menú Diseño, seleccione Retículas Modificar retícula de techo o, en la barra

de herramientas Retículas, pulse

- 2. Seleccione la retícula de techo y pulse INTRO.
- 3. En el cuadro de diálogo Modificar retícula de techo, pulse  $\frac{?^A}{?^B}$
- 4. En el cuadro de diálogo Propiedades de retícula de techo, seleccione la ficha General.
- 5. Para agregar una descripción a la retícula de techo, escríbala en el campo Descripción.
- 6. Para agregar una nota a la retícula de techo, o para enlazar, editar o desenlazar un archivo de referencia, pulse Notas.
- 7. En el cuadro de diálogo Notas, para agregar una nota, escríbala en la ficha Notas de texto.
- 8. Para enlazar, editar o desenlazar un archivo de referencia, seleccione la ficha Documentos de referencia y opte por una de las posibilidades siguientes:
	- Para enlazar un archivo de referencia, pulse Agregar, seleccione un documento en el cuadro de diálogo Seleccionar archivo y pulse Aceptar. Puede escribir una descripción del archivo de referencia en la ficha Documentos de referencia.
	- Para editar un archivo de referencia, seleccione su nombre en la lista, pulse Editar y cambie el documento o la descripción en el cuadro de diálogo Documento de referencia. Para editar el propio archivo, pulse dos veces el nombre del archivo de referencia para iniciar su aplicación.
	- Para desenlazar un archivo de referencia, seleccione su nombre en la lista y pulse Suprimir.
- 9. Pulse Aceptar para salir de cada cuadro de diálogo. Para aplicar los cambios y permanecer en el cuadro de diálogo, pulse Aplicar.

### CAMBIO DEL TAMAÑO GLOBAL DE UNA RETÍCULA DE TECHO

#### Para cambiar el tamaño de una retícula de techo:

- 1. En el menú Diseño, seleccione Retículas Modificar retícula de techo o, en la barra de herramientas Retículas, pulse  $\frac{1}{2}$
- 2. Seleccione la retícula de techo y pulse INTRO.
- 3. En el cuadro de diálogo Modificar retícula de techo, pulse  $\frac{2\mathbf{a}}{2\mathbf{a}}$
- 4. En el cuadro de diálogo Propiedades de retícula de techo, seleccione la ficha Cotas.
- 5. En la ficha Cotas, opte por una de las posibilidades siguientes:
- En X-Anchura, escriba una nueva anchura para la retícula.
- En Y-Profundidad, escriba una nueva profundidad para la retícula.
- 6. Pulse Aceptar.
- 7. Pulse Aplicar para cambiar la retícula de techo seleccionada y permanecer en el cuadro de diálogo para continuar modificando la retícula, o pulse Aceptar para salir del cuadro de diálogo.

### CAMBIO DE LA ANCHURA DE UNA RETÍCULA DE TECHO

#### Para cambiar la anchura de una retícula de techo:

- 1. En el menú Diseño, seleccione Retículas > Modificar retícula de techo o, en la barra de herramientas Retículas, pulse  $\frac{1}{2}$
- 2. Seleccione la retícula de techo y pulse INTRO.
- 3. En el cuadro de diálogo Modificar retícula de techo, pulse  $\frac{24}{10}$
- 4. En el cuadro de diálogo Propiedades de retícula de techo, seleccione la ficha Cotas.
- 5. En la ficha Cotas, seleccione Distancia automática.
- 6. Escriba un nuevo valor para Líneas de espacio regulares o Repetir tam. hueco.

#### Líneas de espacio regulares

Establece la retícula para que tenga líneas espaciadas regularmente en el eje X o en el eje Y. Cambia el tamaño de la retícula automáticamente para que se ajuste al número de líneas seleccionado.

#### Repetir tam. hueco

Establece el tamaño de hueco usando el valor que especifique.

- 7. Escriba un desfase inicial y un desfase final y pulse Aceptar.
- 8. Pulse Aplicar para cambiar la retícula de techo seleccionada y permanecer en el cuadro de diálogo para continuar modificando la retícula, o pulse Aceptar para salir del cuadro de diálogo.

### CAMBIO DE LA PROFUNDIDAD DE UNA RETÍCULA DE TECHO

#### Para cambiar la profundidad de una retícula de techo:

- 1. En el menú Diseño, seleccione Retículas > Modificar retícula de techo o, en la barra de herramientas Retículas, pulse  $\frac{\sqrt{24}}{2}$
- 2. Seleccione la retícula de techo y pulse INTRO.
- 3. En el cuadro de diálogo Modificar retícula de techo, pulse  $\frac{2\mathbf{a}}{2\mathbf{a}}$
- 4. En el cuadro de diálogo Propiedades de retícula de techo, seleccione la ficha Cotas.
- 5. En la ficha Cotas, seleccione Distancia automática.
- 6. Escriba un nuevo valor para Líneas de espacio regulares o para Repetir tam. hueco. Para obtener más información sobre las opciones, véase Cambio de la anchura de una retícula de techo.
- 7. Escriba un desfase inicial y un desfase final y pulse Aceptar.
- 8. Pulse Aplicar para cambiar la retícula de techo seleccionada y permanecer en el cuadro de diálogo para continuar modificando la retícula, o pulse Aceptar para salir del cuadro de diálogo.

### CAMBIO DE LAS PROPIEDADES DE DISTANCIA X DE LA RETÍCULA DE TECHO

Puede mover líneas individuales en la dirección  $X$  seleccionándolas en una lista y escribiendo un nuevo valor de X-Distancia.

#### Para cambiar las propiedades de distancia X de la retícula de techo:

1. En el menú Diseño, seleccione Retículas > Modificar retícula de techo o, en la barra

de herramientas Retículas, pulse  $\frac{1}{2}$ 

- 2. Seleccione la retícula de techo y pulse INTRO.
- 3. En el cuadro de diálogo Modificar retícula de techo, pulse  $\frac{2}{\cdot}$
- 4. En el cuadro de diálogo Propiedades de retícula de techo, seleccione la ficha X-Distancia.
- 5. Seleccione Distancia a línea o Distancia para la línea que desee mover.
	- Distancia a línea: Especifica la distancia hasta la línea desde el punto inicial de la retícula.
	- Distancia: Especifica la distancia de una línea de retícula a la siguiente.
- 6. Escriba un nuevo valor en el campo seleccionado.
- 7. Pulse Aceptar.
- 8. Pulse Aplicar para cambiar la retícula seleccionada y permanecer en el cuadro de diálogo para continuar modificando la retícula, o pulse Aceptar para salir del cuadro de diálogo.

### CAMBIO DE LAS PROPIEDADES DE DISTANCIA Y DE LA RETÍCULA DE **TECHO**

#### Para cambiar las propiedades de distancia Y de la retícula de techo:

- 1. En el menú Diseño, seleccione Retículas > Modificar retícula de techo o, en la barra de herramientas Retículas, pulse  $\frac{1}{28}$ .
- 2. Seleccione la retícula de techo y pulse INTRO.
- 3. En el cuadro de diálogo Modificar retícula de techo, pulse  $\frac{24}{10}$
- 4. En el cuadro de diálogo Propiedades de retícula de techo, seleccione la ficha Y-Distancia.
- 5. Seleccione Distancia a línea o Distancia para la línea que desee mover. Para obtener más información sobre las opciones, véase Cambio de las propiedades de distancia X de la retícula de techo.
- 6. Escriba un nuevo valor en el campo seleccionado.
- 7. Pulse Aceptar.
- 8. Pulse Aplicar para cambiar la retícula seleccionada y permanecer en el cuadro de diálogo para continuar modificando la retícula, o pulse Aceptar para salir del cuadro de diálogo.

## CAMBIO DE LAS PROPIEDADES DE UBICACIÓN DE LA RETÍCULA DE TECHO

Puede reubicar una retícula de techo existente cambiando los valores de coordenadas de su punto de inserción. La retícula de techo también tiene una orientación con respecto al sistema de coordenadas universal o el sistema de coordenadas personal actual. Por ejemplo, si las partes superior e inferior de la retícula de techo son paralelas al plano XY, su normal es paralela al eje Z. Puede modificar la orientación de la retícula de techo alineando su normal con otro eje. También puede girar la retícula de techo en su plano cambiando el ángulo de rotación.

#### Para cambiar las propiedades de ubicación de una retícula de techo:

- 1. En el menú Diseño, seleccione Retículas > Modificar retícula de techo o, en la barra de herramientas Retículas, pulse  $\frac{1}{2}$
- 2. Seleccione la retícula de techo y pulse INTRO.
- 3. En el cuadro de diálogo Modificar retícula de techo, pulse  $\frac{2\mathsf{A}}{\mathsf{A}}$
- 4. En el cuadro de diálogo Propiedades de retícula de techo, seleccione la ficha Ubicación.
- 5. Siga uno de estos pasos:
	- Para reubicar la retícula de techo, cambie los valores de coordenadas en Punto de inserción.
	- Para reorientar la retícula de techo, cambie el eje al que su normal es paralela. Para ubicar la retícula de techo en el plano XY, haga su normal paralela al eje  $Z$ : en Normal, escriba 1 en el cuadro Z y 0 en los cuadros X e Y. Para ubicar la retícula de techo en el plano  $YZ$ , escriba 1 en el cuadro X, y 0 en los cuadros Y y Z. Para colocar la retícula de techo en el plano  $XZ$ , escriba  $\mathsf I$  en el cuadro  $Y$ ,  $\mathsf y$  **O** en los cuadros X y Z.
	- Para cambiar la rotación de la retícula de techo, escriba un nuevo valor para Ángulo de rotación.
- 6. Pulse Aceptar para cerrar la ficha Ubicación y Aplicar para ver los cambios del objeto de retícula de techo sin salir del cuadro de diálogo Propiedades de retícula de techo.
- 7. Cuando termine de realizar cambios, pulse Aceptar para salir del cuadro de diálogo.